## Unos stranke

Poslednja izmena 24/07/2024 2:26 pm CEST

Stranke možemo unoseti na tri načina. Ručno, uvesti iz javne baze ili iz drugih aplikacija.

1 Kliknemo na **Nov**.

2 Stranku možemo **ručno uneti ili da je potražimo u padajućoj listi u polju Potraži u javnoj bazi.**

U slučaju unosa iz polja **Potraži u javnoj bazi** upišemo jedan deo naziva ili PIB.

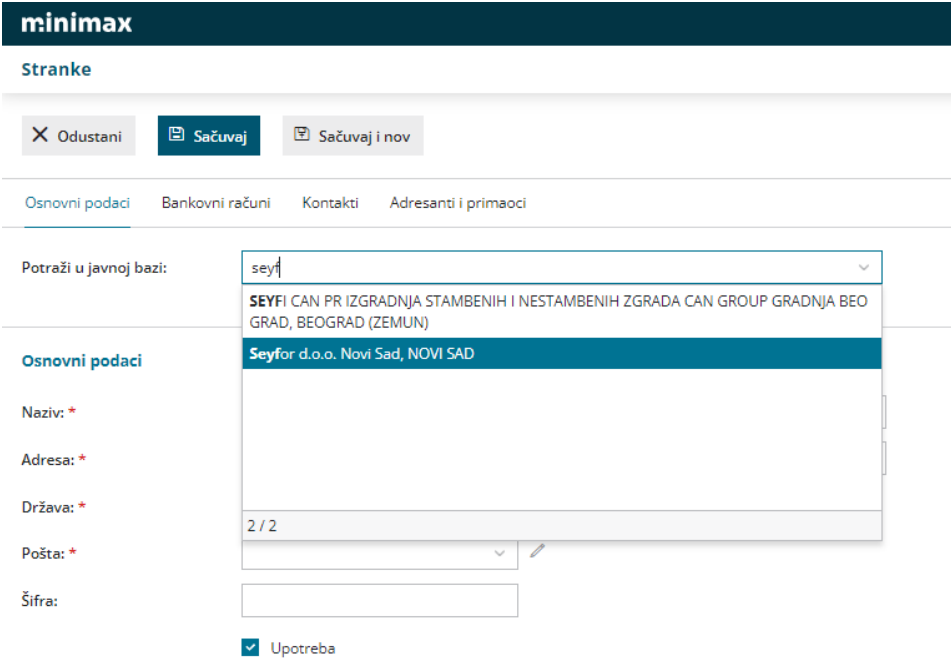

Ako stranku izaberemo iz javne baze, **prepisaće se svi podaci koje ta baza poseduje** koje je neophodno proveriti i po potrebi izmeniti odnosno dopuniti.

## Stranke

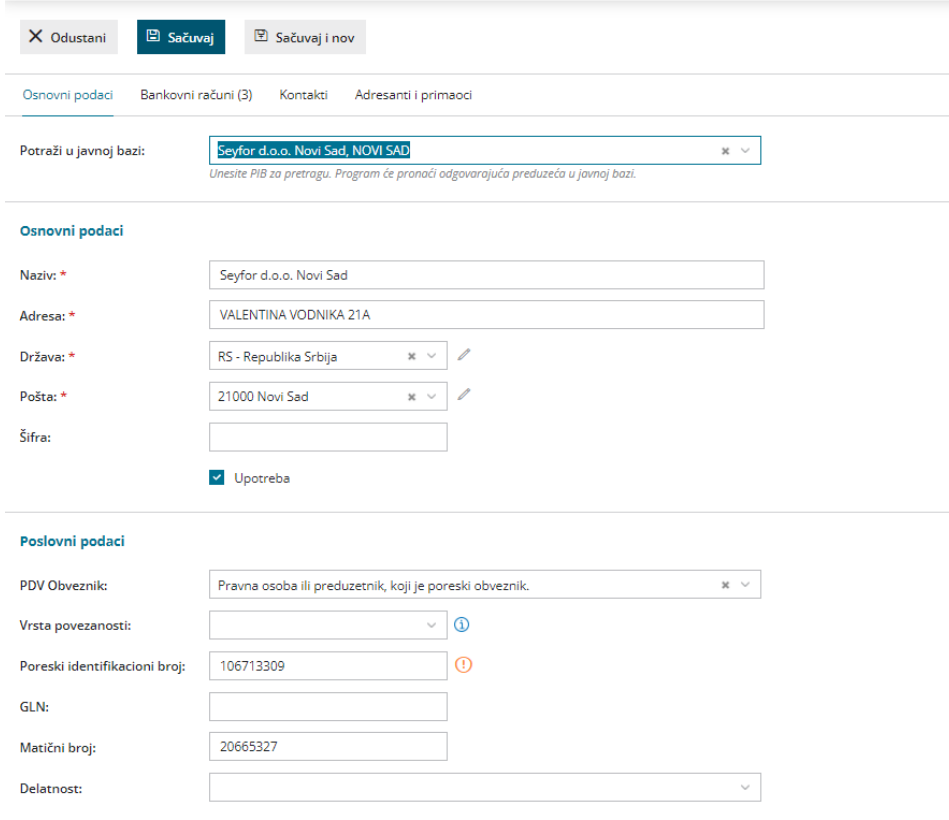

Ako ne pronađemo stranku u javnoj bazi, upišemo je sami. Unosimo ručno podatke naziva, adrese, države, pib, matični itd.

**3**. Unesemo Naziv stranke (nazivom se određuje stranka).

**4.** Unesemo **Adresu stranke** (adresa se ispisuje na izdatom računu).

**5.** U padajućoj listi pronađemo **Državu stranke** (ovaj podatak utič<sup>e</sup> na knjiženje i obračun PDV).

-U polju Država: možemo uneti ili izaberati iz padajućeg menija **državu**. Ukoliko, u navedenim državama nema tražene, izaberemo **druge države**

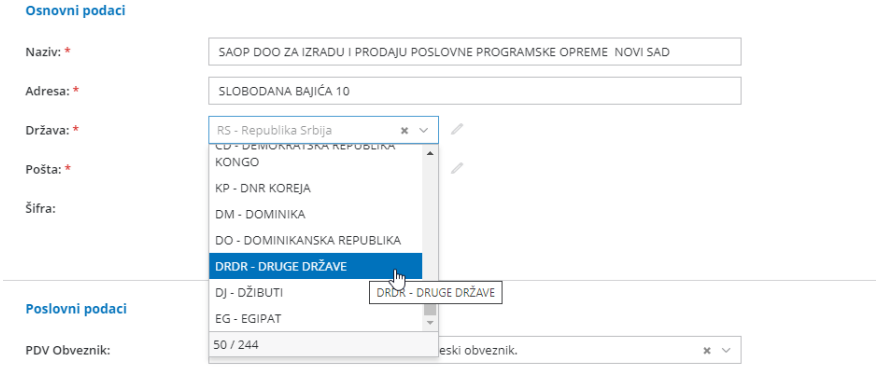

**6.** U padajućoj listi izaberemo **Poštu stranke** (pošta se ispisuje na izdatom računu).

**7.** Možemo uneti **internet adresu** stranke.

**8.** Možemo uneti **Šifru stranke** (po njoj možemo da tražimo stranku u određenim delovima programa, a ovaj podatak je obavezan ukoliko stranke uvozimo u program Minimax).

**9.** Unesemo **Poreski identifikacioni broj** stranke (ovaj podatak se prikazuje <sup>u</sup> knjigama PDV-a).

**10.** Unesemo **Matični broj** stranke.

**11.** Unesemo **Delatnost** stranke.

**12.** Unesemo **Valutu,** u kojoj poslujemo sa strankom (izabrana valuta ć<sup>e</sup> se automatski predlagati na Izdatim računima).

**13.** U polje **Dani za dospeće** unesemo broj dana na osnovu kojeg će se na Izdatim računima izračunavati datum dospeća (od datima računa ili od datuma pravljenja, zavisno od podešavanja organizacije).

**14.** U polje **Rabat[%]** možemo uneti procenat rabata. Ovaj podatak će se predlagati na Izdatim računima.

**15. Izdavanje e-računa:** Detaljno uputstvo za slanje e-Računa je u [LINKU](http://help.minimax.rs/help/minimax-program-i-e-racuni).

**16.** Unesemo broj **Tekućeg računa** stranke, ukoliko taj podatak nije upisan iz javne baze NBS (ovaj podatak ć<sup>e</sup> se upisivati na nalozima za plaćanje kod primljenih računa).

**17.** U delu **Kontakt** imamo mogućnost unosa podataka o kontakt osobi stranke (ime, telefon, e-mail,...). **Ovde definišemo na koju e adresu će se poslati e-račun preko Servisa Moj-eRačun. Za slanje efaktra na SEF dikretno podatak o kontaktu nije obavezan!**

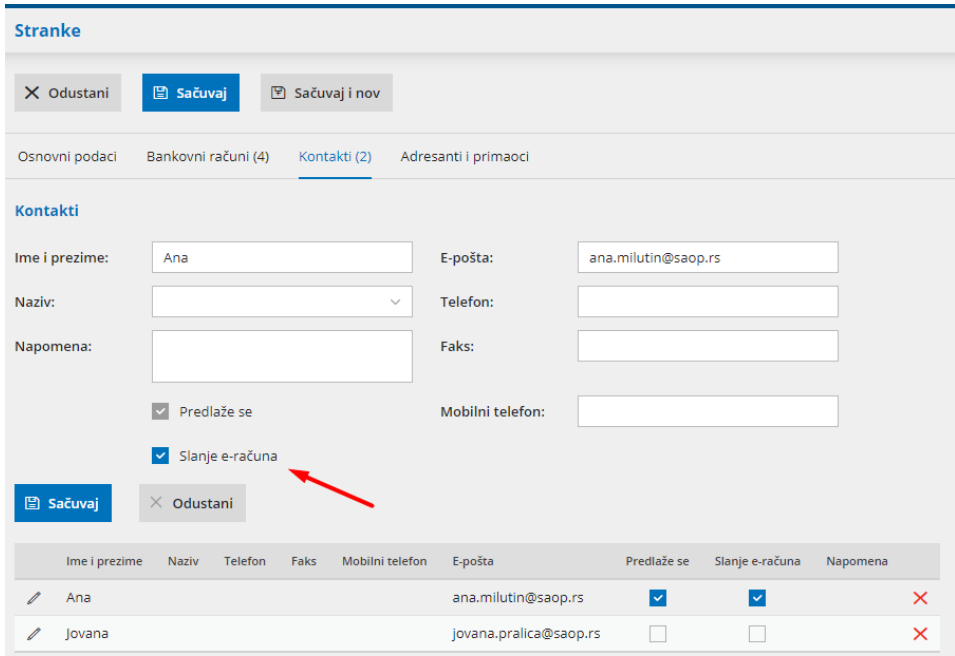

Na određenim zapisima možemo izabrati, da se dodatni podaci prikazuju (npr. na ispisu otvorenih stavki).

**18.** Kliknemo na dugme **Sačuvaj** ili **Sačuvaj i nov**, ako želite da nastavite sa unosom novih stranaka.

## Adresa za slanje

Ako toj stranci želimo da šaljemo dokumenta na drugu adresu, a ne na gore navedenu, upišemo podatke u sledeća polja (u suprotnom ostavljamo prazna polja).

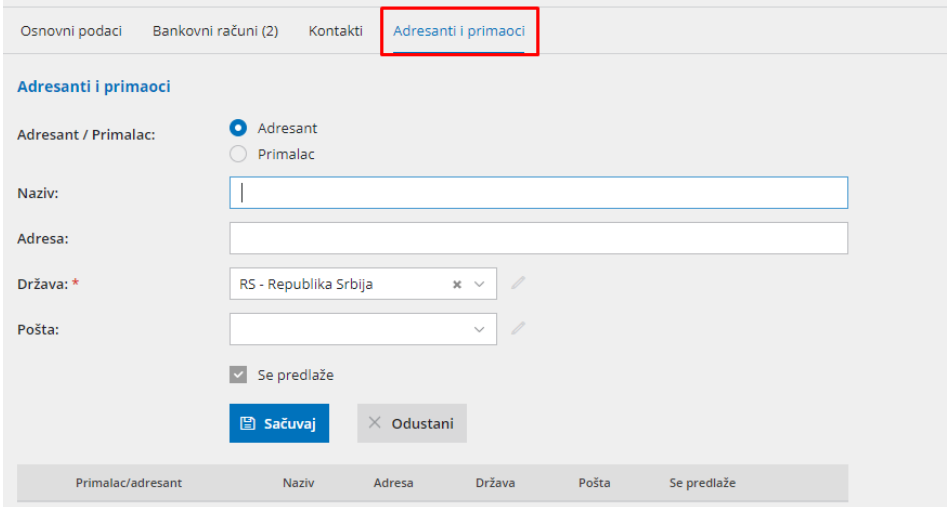

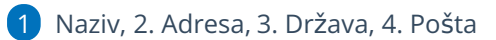